## 2019-2020 Staff Class

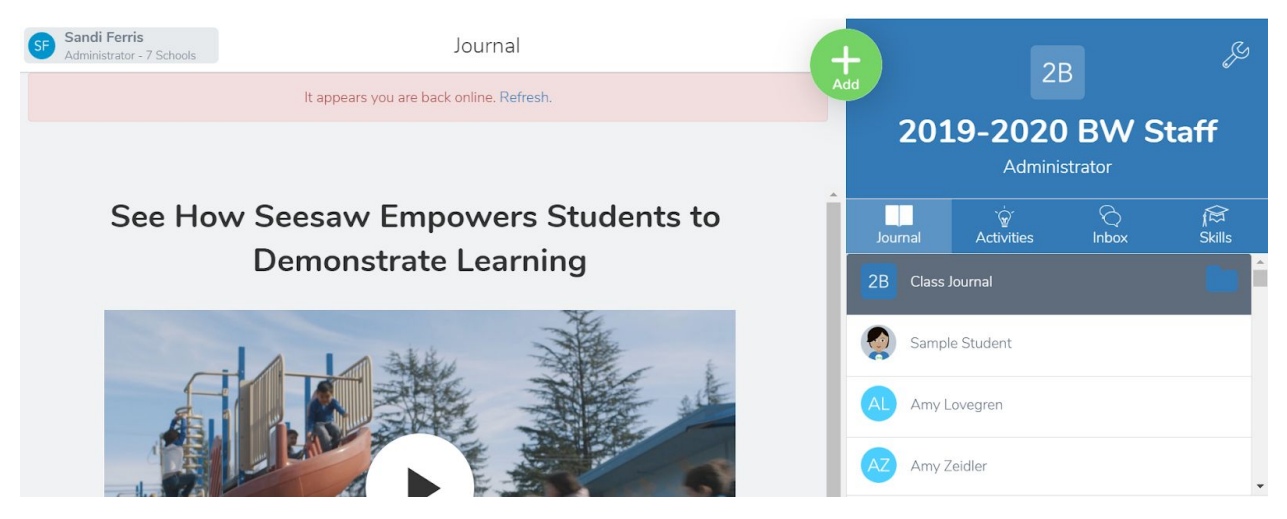

We created a class called 2019-2020 Staff. You are a member of that class as a student.

To see what is posted to that class by the teacher (Each Building Administrator) you can either:

- 1. Log in to the Class app as a student Use the QR Scan
- 2. Log in to the Family app as a parent (of yourself)
	- a. Create a parent account (if you haven't already done so)
		- i. Open the App
		- ii. Press Create Family Account
		- iii. Scan QR Code with your name on it
		- iv. It will then prompt you to add your first name, last name, email and password
		- v. Notifications Can change how often they are sent or turn them off completely - click on the Gear by your name - Click on Account Settings - Go to Class Notifications - Turn them On/Off

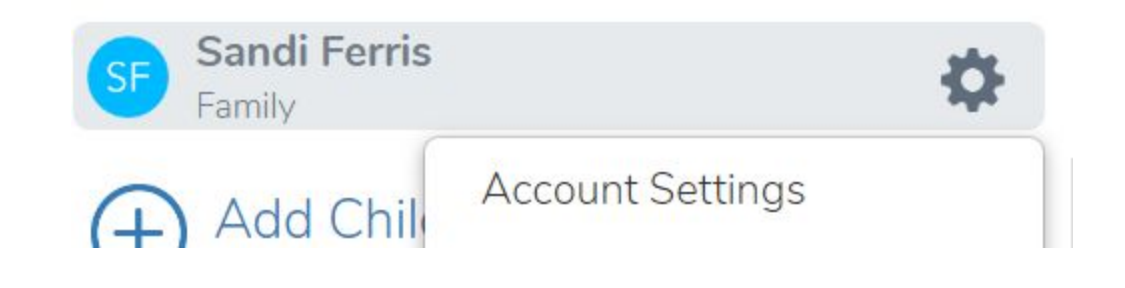